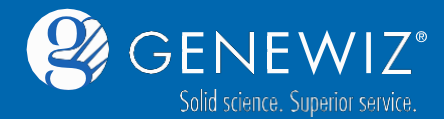

Bienvenue dans le nouveau système de commande en ligne et de gestion de projets CLIMS. Nous sommes ravis de vous présenter les nouvelles fonctionnalités de cet outil.

#### 1ere Etape : Pour Commencer

Cliquez sur lien suivant : [https://clims4.genewiz.com.](https://clims4.genewiz.com/)

Pour vous connecter sur le nouveau système CLIMS, utilisez votre adresse email en tant que nom d'utilisateur. Cliquez ensuite sur « Forgot Password » afin de redéfinir votre mot de passe. Une fois connecté à votre compte, vous serez dirigé vers la page d'accueil. Pour créer une nouvelle commande pour du séquençage Sanger, sélectionnez « Sanger sequencing » à gauche du tableau puis veuillez choisir votre type de soumission : tubes ou plaques.

# 2eme Etape : Sélection du Type de Service

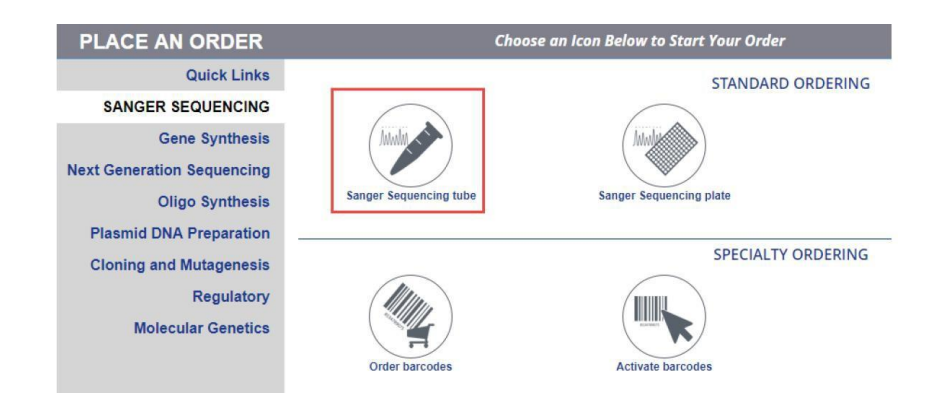

• Veuillez choisir le type de matériel de départ que vous souhaitez séquencer.

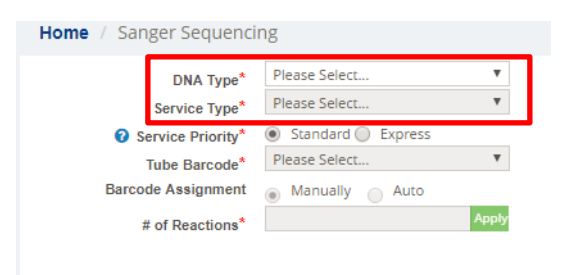

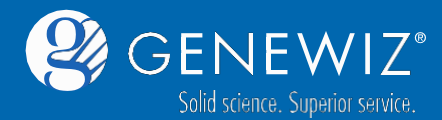

- Veuillez sélectionner le type de service : Standard (ou Express si disponible à votre site)
- Veuillez sélectionner le type de Codes-Barres que vous désirez utiliser Prépayé ou non-prépayé (Veuillez noter que vos **codes-barres doivent être disponibles sur votre compte – voir Guide pour commander, activer et attribuer les codes-barres**).
- Veuillez choisir le mode d'attribution de vos codes-barres : manuel ou automatique.
- Veuillez remplir le « Nombre de Réactions » (et non le nombre d'échantillons) que vous souhaitez séquencer et cliquer sur ''Apply'' et le tableau apparaitra dessous.

**Premix:** Votre amorce et votre matrice sont envoyés dans le **MEME TUBE**

**Predefined:** Votre amorce et votre échantillon sont envoyés dans des **TUBES SEPARES** ou si vous sélectionnez une amorce universelle de GENEWIZ.

# 3eme Etape : Compléter les informations relatives à vos Echantillons et Amorces

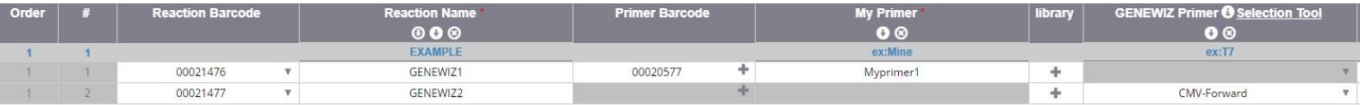

Veuillez associer un Code-Barre à chaque réaction et à chaque amorce. Veuillez ensuite remplir les noms de vos échantillons et de vos amorces.

Veuillez noter que si vous avez un grand nombre d'échantillons, pour éviter d'entrer toutes les

informations manuellement, vous pouvez utiliser l'option  $\Theta$  pour remplir séquentiellement ou cliquez

sur **pour remplir toutes les lignes avec la même valeur.** Lorsque toutes les informations ont bien été remplies, cliquez sur « Save and Review ».

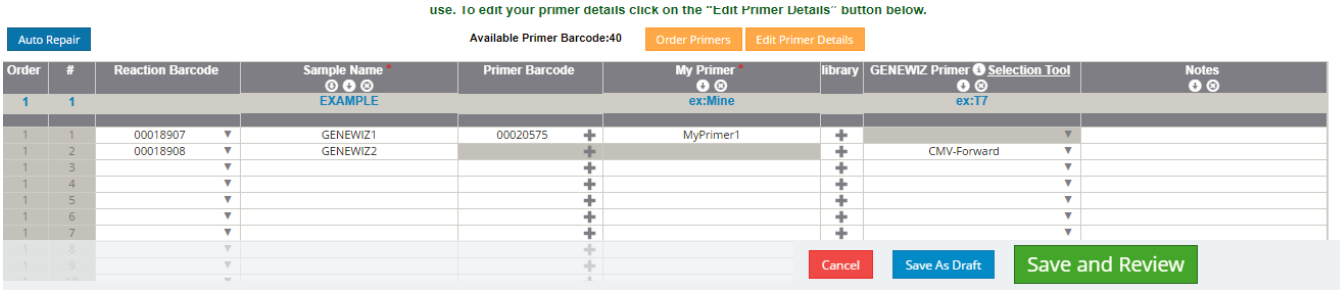

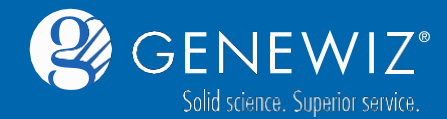

Une fenêtre apparait alors et vous permettra de confirmer les informations relatives à vos amorces. Si ces informations sont correctes, veuillez cliquer sur « Confirm ».

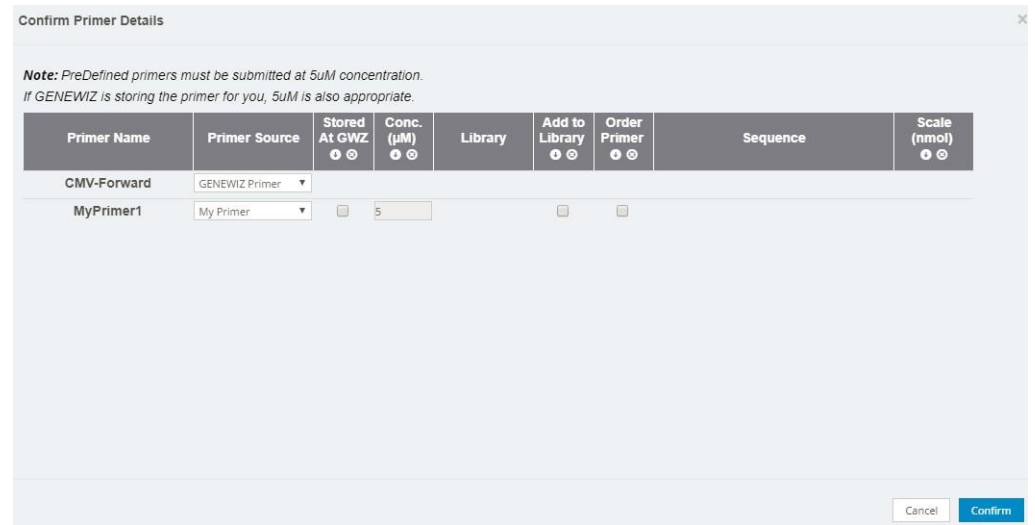

Vous serez ensuite dirigé vers le résumé de votre commande. Si toutes les informations sont correctes, veuillez cliquer sur ''Add to Cart''.

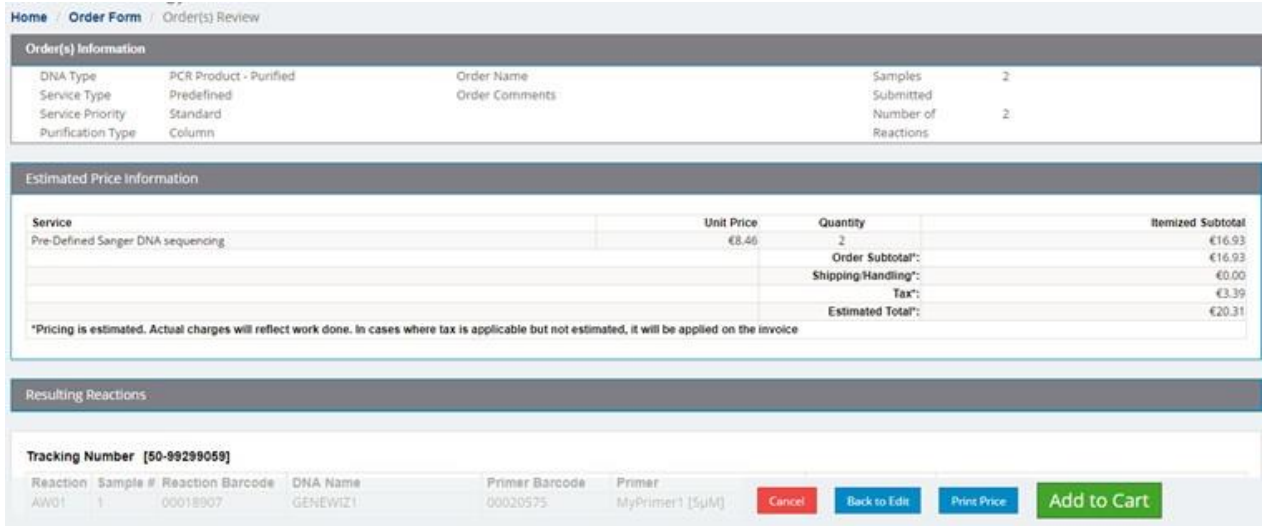

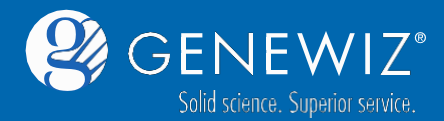

Ensuite, vous serez dirigé vers la section ci-dessous où vous devrez confirmer les adresses de livraison et de facturation ainsi que le type de payement.

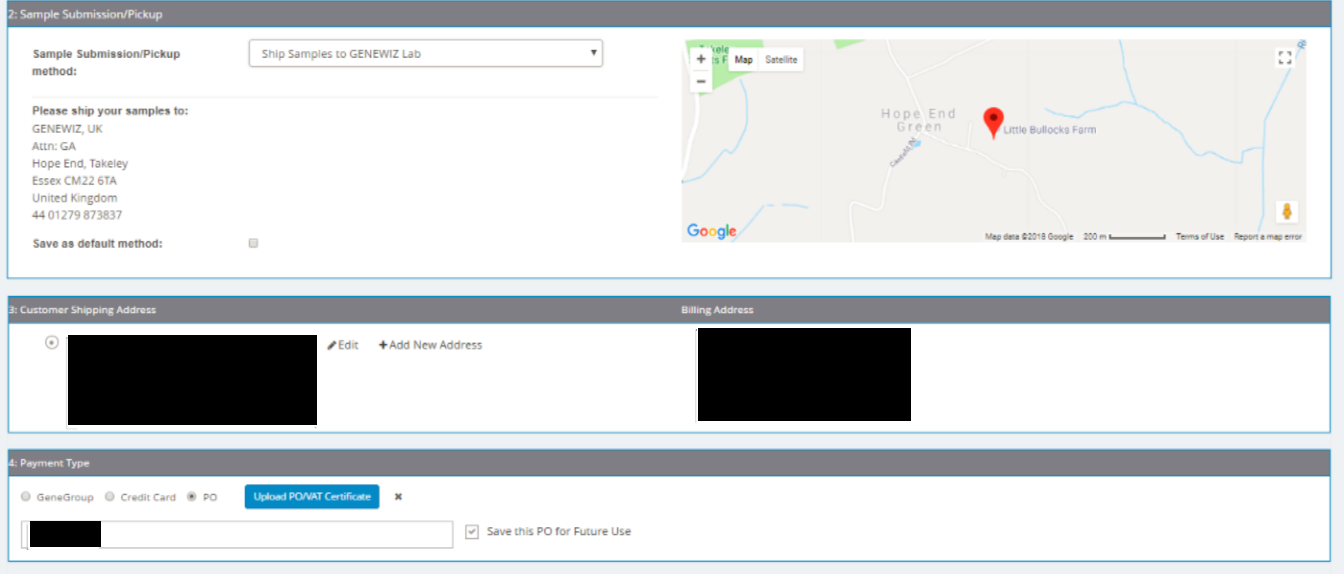

Si vous utilisez un bon de commande comme mode de paiement, veuillez sélectionner « PO » et entrez votre numéro de bon de commande dans la case dédiée. Si vous disposez d'un compte prépayé, sélectionnez « PO » et entrez alors votre numéro de compte prépayé dans la case.

### 4eme Etape : Soumission de Commande

Lorsque toutes les informations relatives à votre projet sont remplies correctement, veuillez cliquer sur « Submit Order » : une nouvelle fenêtre vous permet d'imprimer votre feuille de route (Order Receipt). Un numéro de suivi (Tracking Number) sera attribué à votre commande.

Veuillez imprimer votre feuille de route et la joindre à vos échantillons. (Veuillez noter que les Pop-ups doivent être autorisés pour que cette fenêtre puisse s'afficher.).

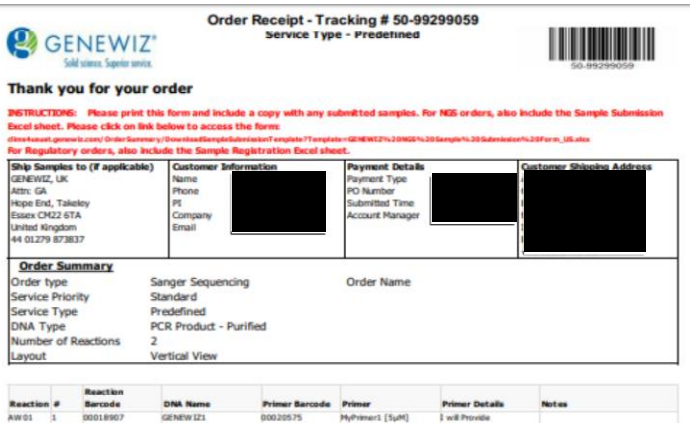

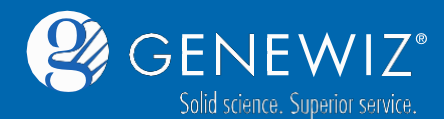

## 5eme Etape : Suivi de votre Commande

Le suivi de votre commande est accessible via le tableau de bord : toutes vos commandes seront listées avec leurs statuts correspondant.

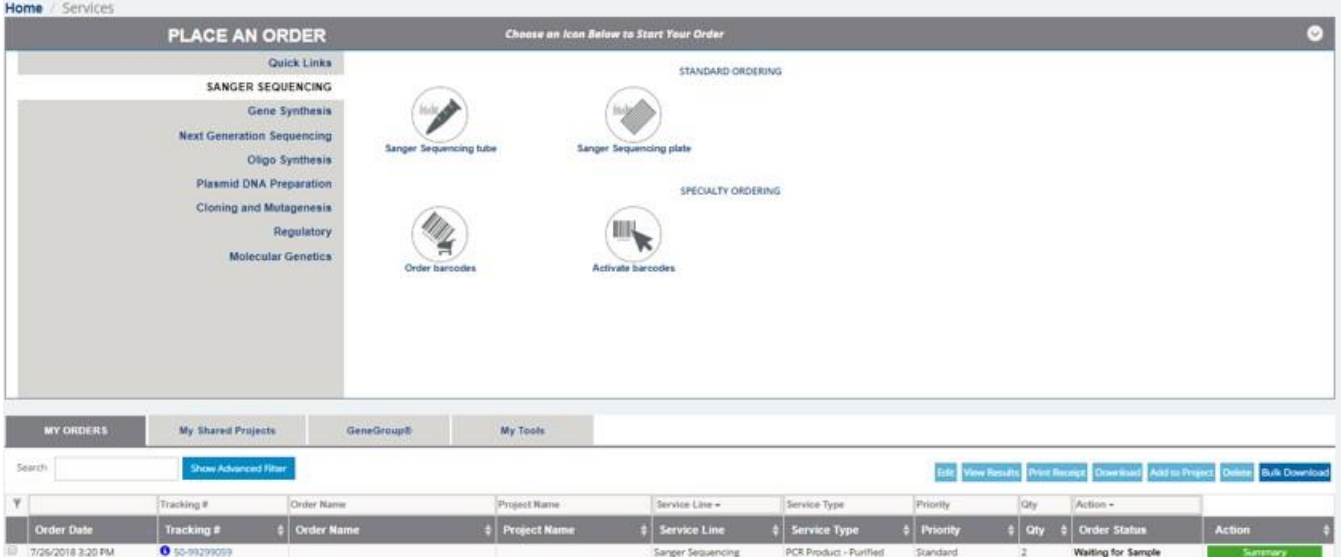